Før installation af ny printløsning skal du lige tjekke for gamle installationer i Hovednøgleringen. Start Hovednøgleringen – evt. ved at søge i Spotlight

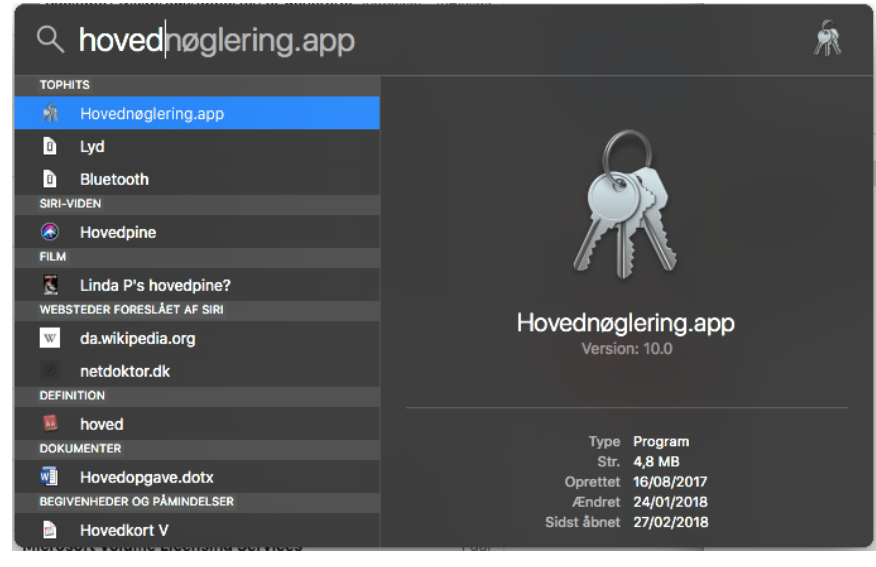

Slet alle gamle referencer til ISI-Print eller ISI-Printer -

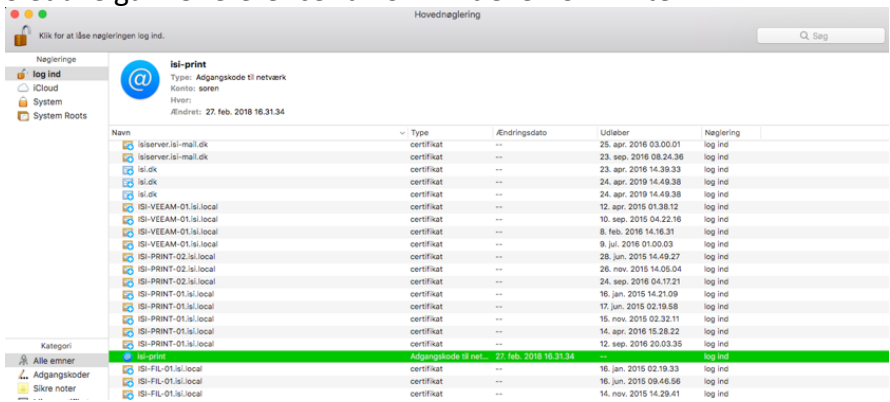

#### Tilføj ny printer – start med at gå til Systemindstillinger

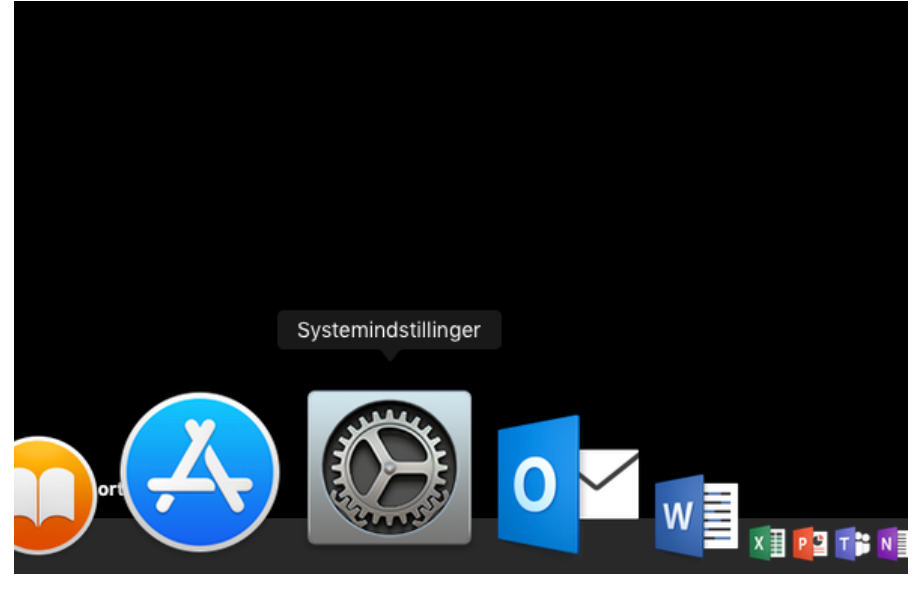

#### Klik på Printere og scannere

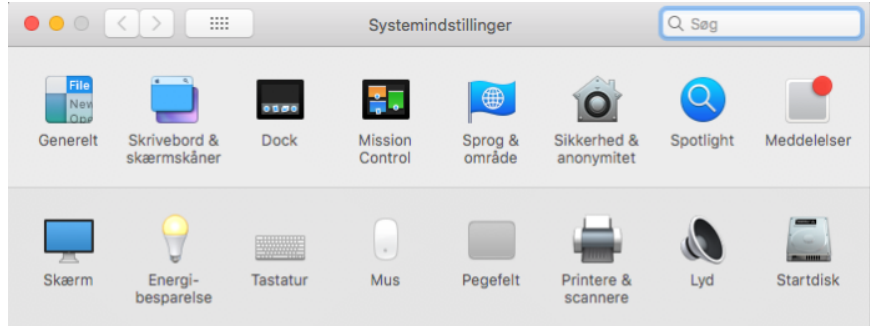

### Klik på + tegnet

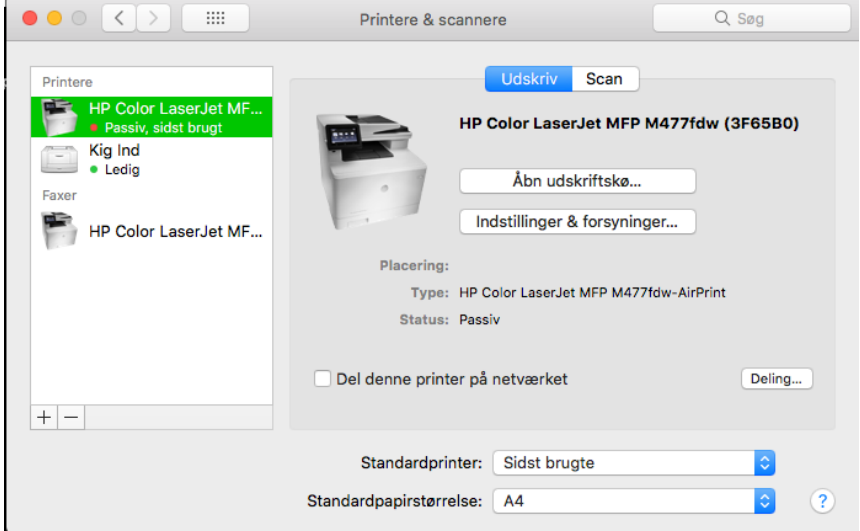

#### Klik på isi-print

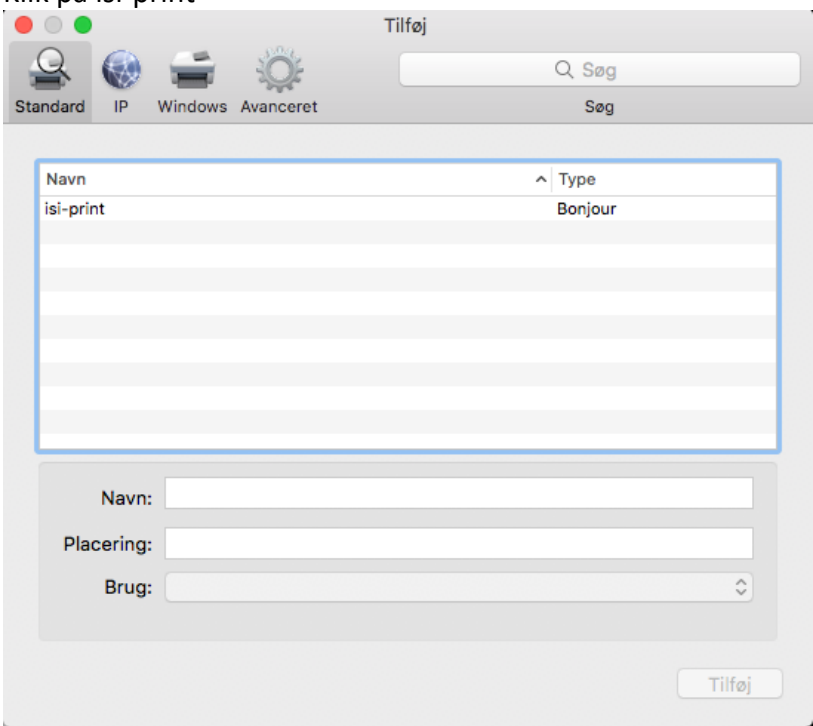

## Klik på Tilføj

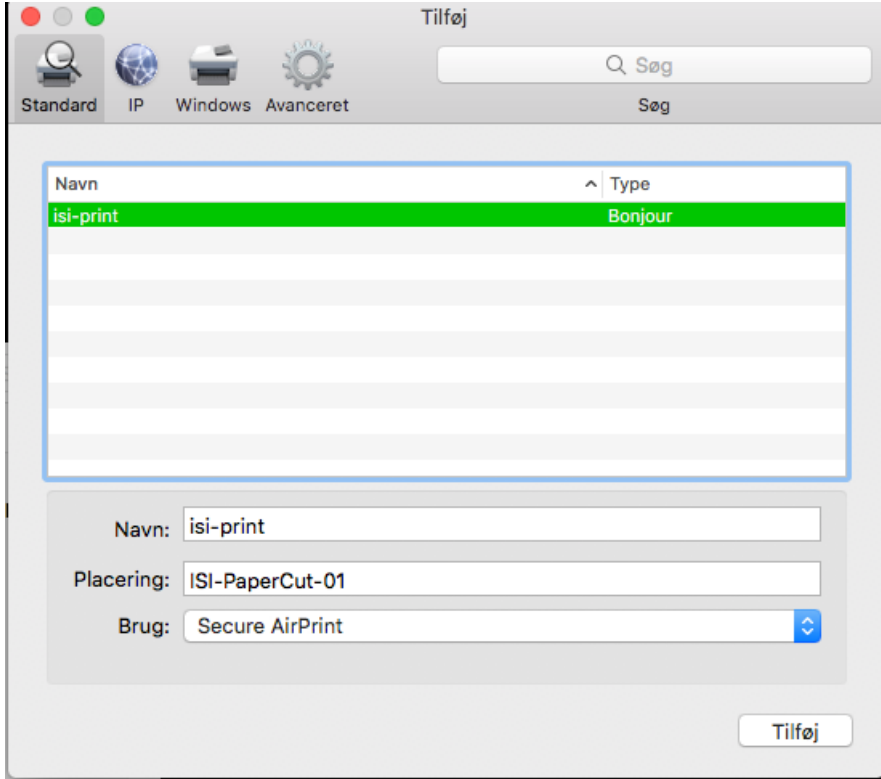

# Du er i mål, men fortsæt med vejledningen. FØRSTE PRINT er speciel

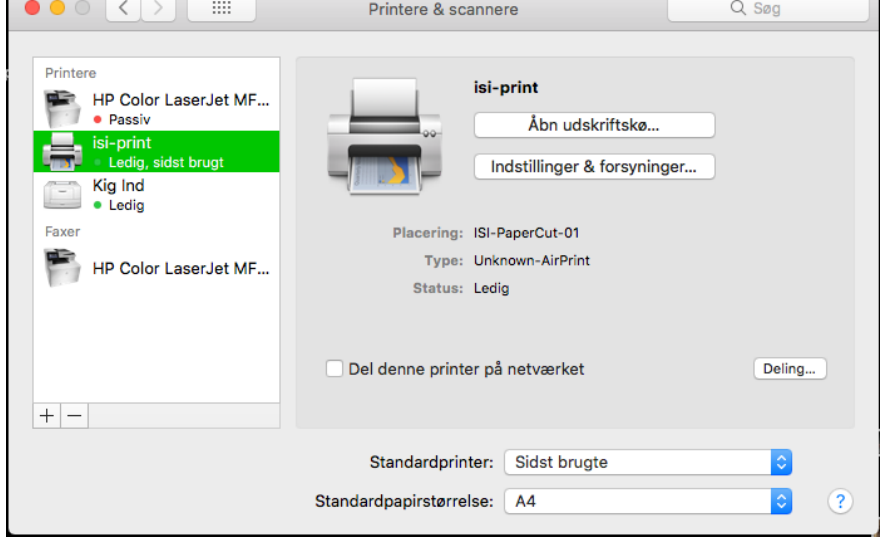

Første print er specielt, fordi du skal taste brugernavn og kode.<br>

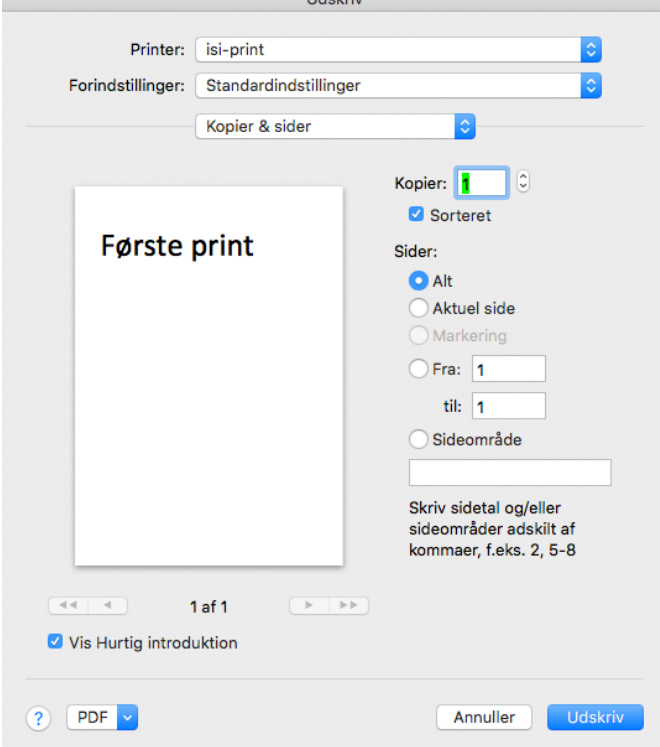

Når du har udskrevet første gang, skal du taste brugernavn til Office 365 - UDEN endelsen @isi.dk Koden er altid din nuværende kode til Office 365

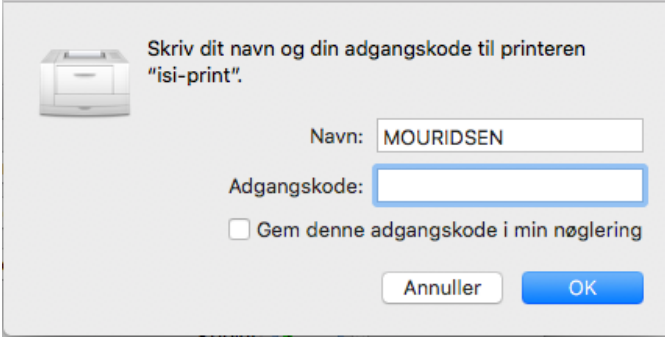

I mit tilfælde ser det sådan ud – selv om computeren foreslår at jeg skriver MOURIDSEN

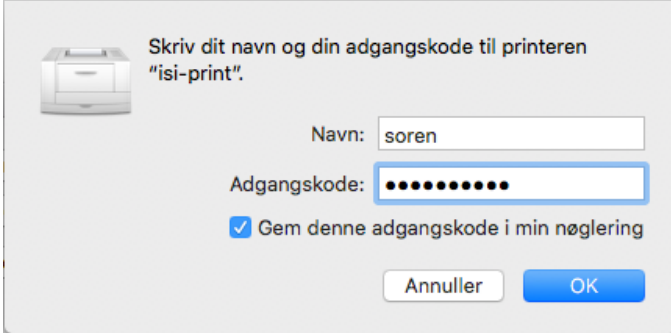